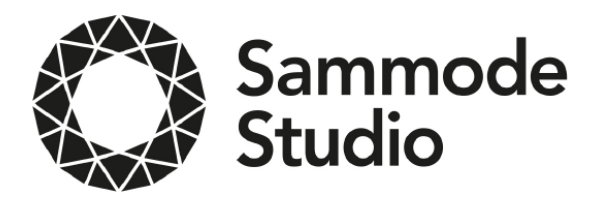

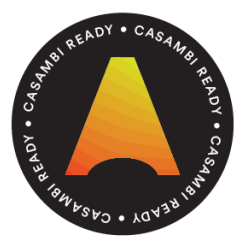

Variation de la luminosité sur Smartphone ou interrupteur traditionnel

# **Guide de l'utilisateur**

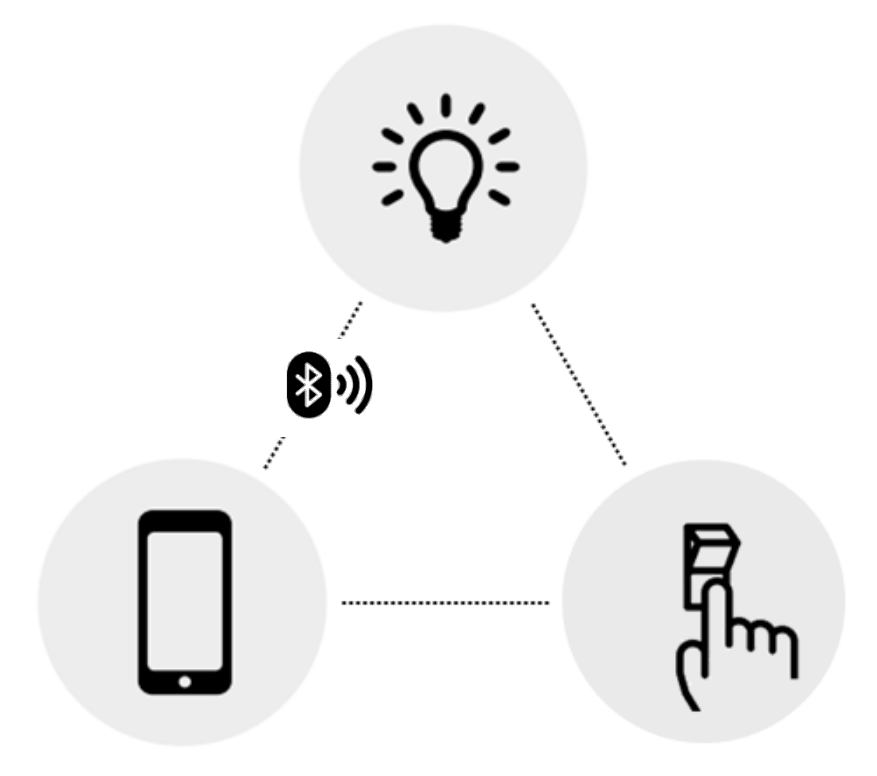

Light regulation with Smartphone or conventional wall switch **Short User Guide**

Lichtänderung mit Smartphone oder normalem Wandschalter **Kurzanleitung**

## **Première utilisation**

L'application Casambi est très facile à utiliser. Suivez simplement les étapes cidessous :

1. Télécharger l'application depuis l'Apple Store ou Google Play Store.

2. Allumer vos luminaires Sammode Studio. 3. Activer la fonction Bluetooth de votre

Smartphone, puis ouvrez l'application.

4. L'appli trouvera automatiquement tous les luminaires compatibles allumés.

5. Apppuyez sur 'Connecter toutes les lampes'.

6. L'appli ajoutera automatiquement tous les luminaires détectés à un réseau et ouvrira l'onglet 'Lampes'.

*Astuce : Pour autoriser d'autres utilisateurs à contrôler vos luminaires, reportez vous à la rubrique Réseaux et Partage plus loin dans ce document.*

#### **First time use**

The Casambi app is easy to use. Please follow these steps :

1. Download the app from Apple App Store or Google Play Store. 2. Switch your Sammode Studio luminaires on.

3. Activate our Smartphone's Bluetooth function and open the app.

4. The Casambi app will automatically find all Casambi enabled luminaires that are switched on.

5. Tap on the 'Take all luminaires in use'.

6. The Casambi app will automatically add all luminaires to one network and open the 'Luminaires' tab.

*Tip : if you want to allow other users to use your luminaires, please have a look at the Networks and Sharing section of this document.*

## **Erstmalige Anwendung**

Die Casambi App ist leicht in Betrieb zunehmen. Folgen Sie einfach diesen Schritten:

1. Laden Sie die Casambi App aus dem Apple App Store oder bei Google Play herunter.

2. Alle Casambi betriebenen Leuchten einschalten.

3. Aktivieren die Bluetooth funktion von ihrem Smartphone. Öffnen Sie die App. 4. Die App findet automatisch alle Casambi betriebenen Leuchten, die eingeschaltet sind.

5. Tippen Sie auf 'Alle Leuchten hinzufügen'.

6. Die App fügt alle Leuchten zu einem Netzwerk zusammen und öffnet automatisch das Menü 'Leuchten'.

*Tipp: Möchten Sie anderen Benutzern die Benutzung der Leuchten erlauben, gehen Sie bitte zum Kapitel Netzwerke und Freigabe, weiter hinten in dieser Anleitung.*

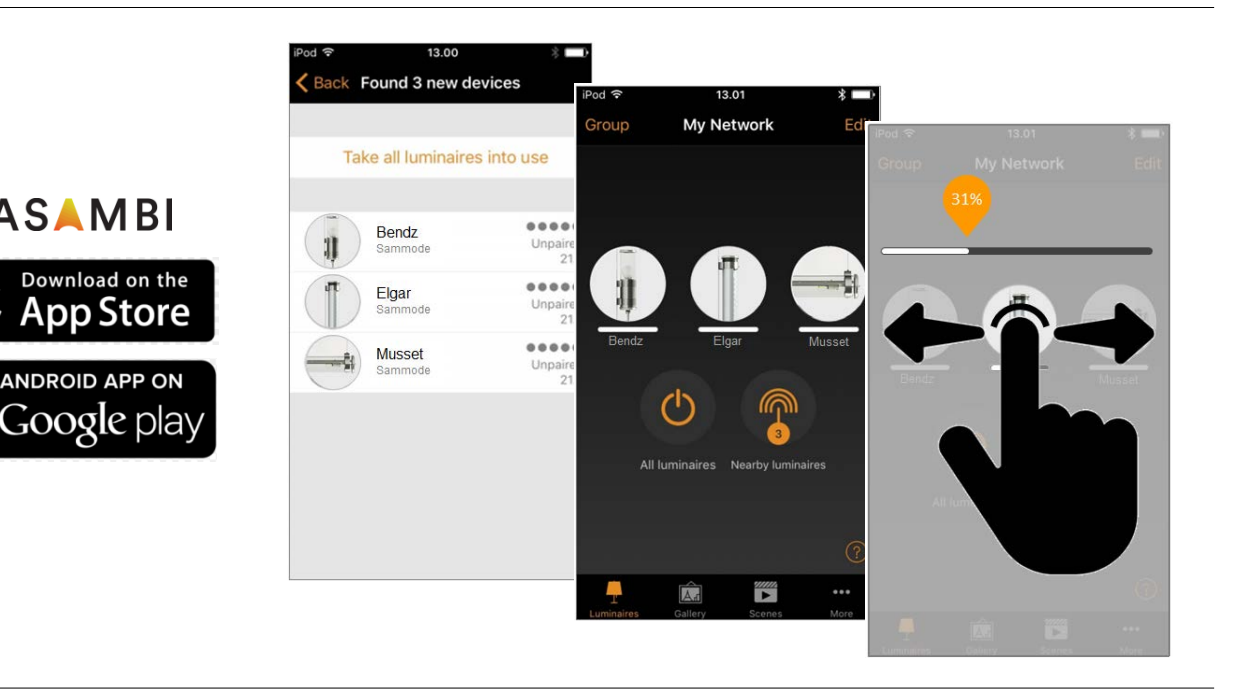

## **Gestes de base**

**CASAMBI** 

Voici les gestes de base pour contrôler vos luminaires :

- Pour éteindre ou allumer, toucher simplement l'icône du luminaire.
- Pour ajuster l'intensité lumineuse. maintenez votre doigt sur l'icône et glisser vers la gauche ou vers la droite.

## **Basic gestures**

Here are the basic gestures to control your luminaires:

- To turn your luminaire off or on, just tap on the luminaire control circle.
- Pan the luminaire control circle to the left or to the right to adjust the light intensity of the luminaire.

## **Standard Gesten**

Mit folgenden Gesten können Sie Ihre Beleuchtung steuern:

- Leuchten-Symbol antippen, um sie einoder auszuschalten.
- Legen Sie den Finger auf das Symbol und bewegen Sie ihn dann nach rechts oder links, um die Helligkeit zu ändern.

## **Galerie**

La fonction Galerie de l'application est le moyen le plus intuitif pour piloter vos luminaires. Prenez une photo de la pièce dans laquelle vos luminaires sont installés et placez les commandes directement sur l'image.

1. Prenez une photo de la pièce et ajoutezla à la Galerie Casambi en touchant 'Modifier' puis '+'.

2. Une fois l'image enregistrée, ajouter les commandes des luminaires : touchez '+', sélectionnez le luminaire que vous voulez contrôler sur l'image, puis 'OK'. 3. Une fois les commandes de tous les luminaires ajoutés à l'image, toucher 'OK'. 4. Vous pouvez maintenant contrôler vos luminaires directement depuis la photo de la pièce. Plus besoin de chercher à quel luminaire correspond tel icône.

*Astuce : Une photo prise en mode panorama permet de contrôler tous vos luminaires sur une même image.* 

## **Gallery**

The Gallery in the Casambi app is the most natural way of controlling your luminaires. Take a picture of the room where your luminaires are installed, and place the luminaire control circle on the luminaires in the picture.

1. Add a photo of your room to the Casambi Gallery by tapping 'Edit' and then the  $4'$  sign.

2. After you have added a photo, you can add luminaire controls to the picture. Tap on the '+' sign, select a luminaire that you want to add to the picture and tap 'Done'.

3. After you have added control circles on all the luminaires in the picture, tap 'Done'.

4. Now you can control your luminaires visually from the picture. No need to guess which luminaire is which.

*Tip : Take a panorama picture of your room to capture more luminaires in one photo.*

## **Galerie**

Die Galerie der Casambi App ist die intuitivste Weise, Ihre Leuchten zu steuern. Erstellen Sie ein Foto von dem Raum in dem Ihre Leuchten sind und platzieren Sie die Steuerungspunkte direkt auf den Leuchten im Bild.

1. Fügen Sie ein Foto in die Galerie ein, in dem Sie auf 'Bearbeiten' und dann '+' antippen.

2. Nachdem Sie das Foto eingefügt haben, platzieren Sie die Steuerungspunkte für Ihre Leuchten auf dem Bild. Tippen Sie hierzu auf '+' danach wählen Sie eine Leuchte aus und tippen auf 'Fertig'. 3. Wenn Sie alle Casambi gesteuerten Leuchten eingefügt haben, tippen Sie auf 'Fertig'.

4. Jetzt können Sie Ihre Leuchten direkt vom Foto aus steuern. Somit ist kein Verwechseln der Leuchten mehr möglich.

*Tipp: Sie können auch ein Panoramabild mit möglichst vielen Leuchten erstellen.*

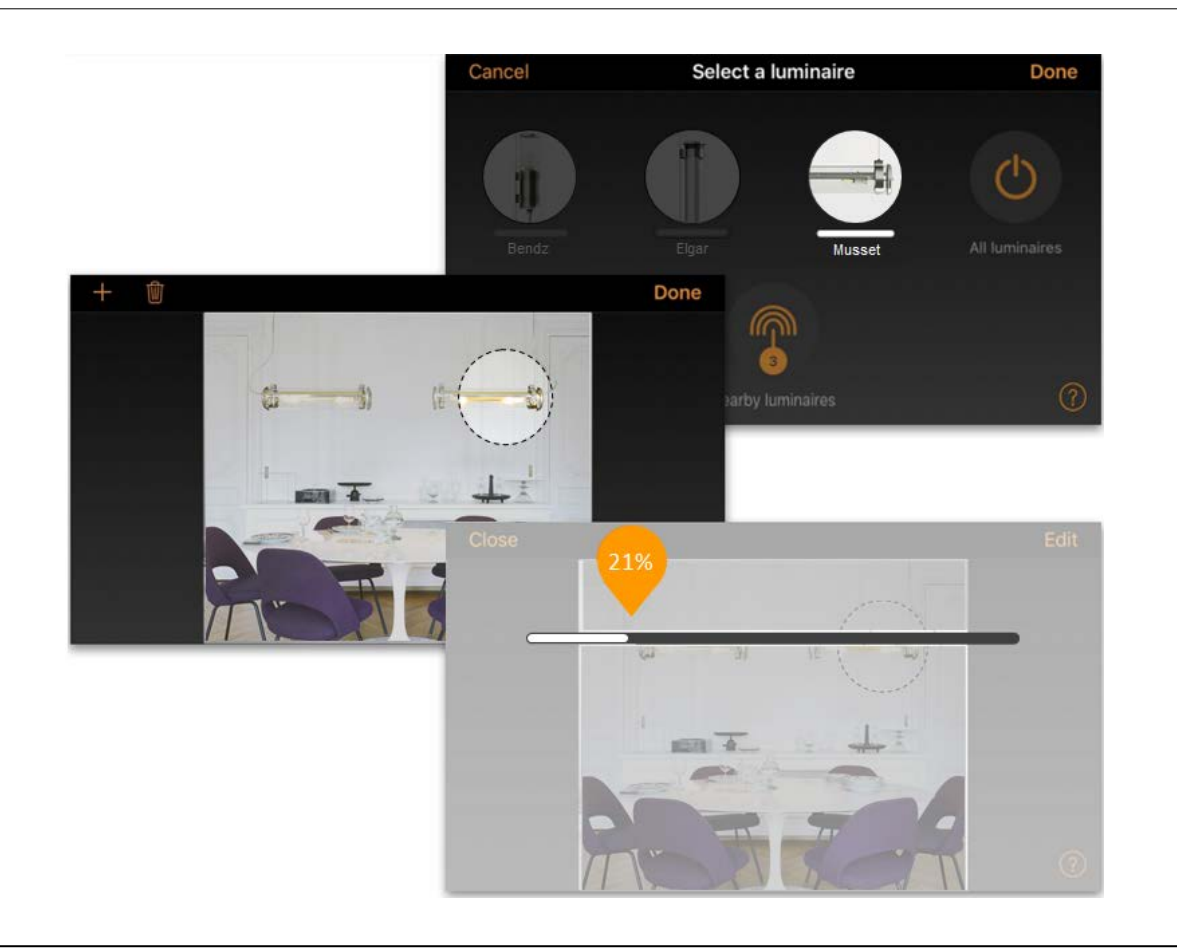

## **Scènes**

La fonction Scènes permet de créer différentes ambiances lumineuses pour différentes occasions. Plusieurs luminaires peuvent être contrôlés en un seul geste pour créer l'atmosphère la plus adaptée. Un même luminaire peut être utilisé pour différentes scènes.

1. Toucher 'Ajouter une scène' puis donnez lui un nom.

2. Choisissez un ou plusieurs luminaires et ajuster leur intensité lumineuse pour créer l'ambiance souhaitée. Vous pouvez les contrôler séparément ou, si vous souhaitez obtenir la même intensité pour tous les luminaires, sélectionner 'Lampes dans la scène'.

3. Une fois que la scène vous convient, toucher 'OK' pour l'enregistrer. 4. Il suffit de toucher la scène pour la désactiver ou la réactiver. Les réglages peuvent aussi être modifiés si besoin. 5. Pour créer d'autres scènes, toucher 'Modifier' en haut à droite, puis '+'.

#### **Scenes**

In the 'Scenes' tab, you can create different ambiances for different occasions. It is possible to control multiple luminaires with one tap to create the perfect ambiance. One luminaire can be used in several scenes.

1. Tap on 'Add scene' and enter a name for the scene.

2. Select one or several luminaire controls and adjust the light intensity of the luminaires for the scene. You can adjust them separately or if you want to have the same dimming level for all, you can use the 'Luminaires in scene' control to adjust all luminaires in the scene. 3. When you have finished editing the scene, tap on 'Done'.

4. The scene can be disabled or enabled with a simple tap on it.

5. If you would like to create more scenes, tap on the 'Edit' button on upper corner on the right side and then tap on the '+' sign.

#### **Szenen**

Unter 'Szenen' können Sie passende Lichtszenen für jeden Anlass erstellen. Es ist möglich mit einem Klick mehrere Leuchten zu steuern, um ein perfektes Ambiente zu schaffen. Eine Leuchte kann in mehreren Szenen verwendet werden.

1. Tippen Sie in der Menüleiste auf 'Szenen' dann auf 'Bearbeiten'. 2. Fügen Sie eine oder mehrere Leuchten durch antippen hinzu und wählen Sie dann 'Fertig'. Sie können die Leuchten dann

einzeln verändern oder 'Leuchten der Szene' antippen, um alle Leuchten auf einmal zu verändern.

3. Abschließend tippen Sie auf 'Fertig' um die Bearbeitung zu beenden. 4. Sie können nun Ihre Szene durch einmaliges Tippen aktivieren oder deaktivieren.

5. Weitere Szenen erstellen Sie unter Menü 'Szenen' indem Sie auf 'Bearbeiten' tippen und dann auf das '+'.

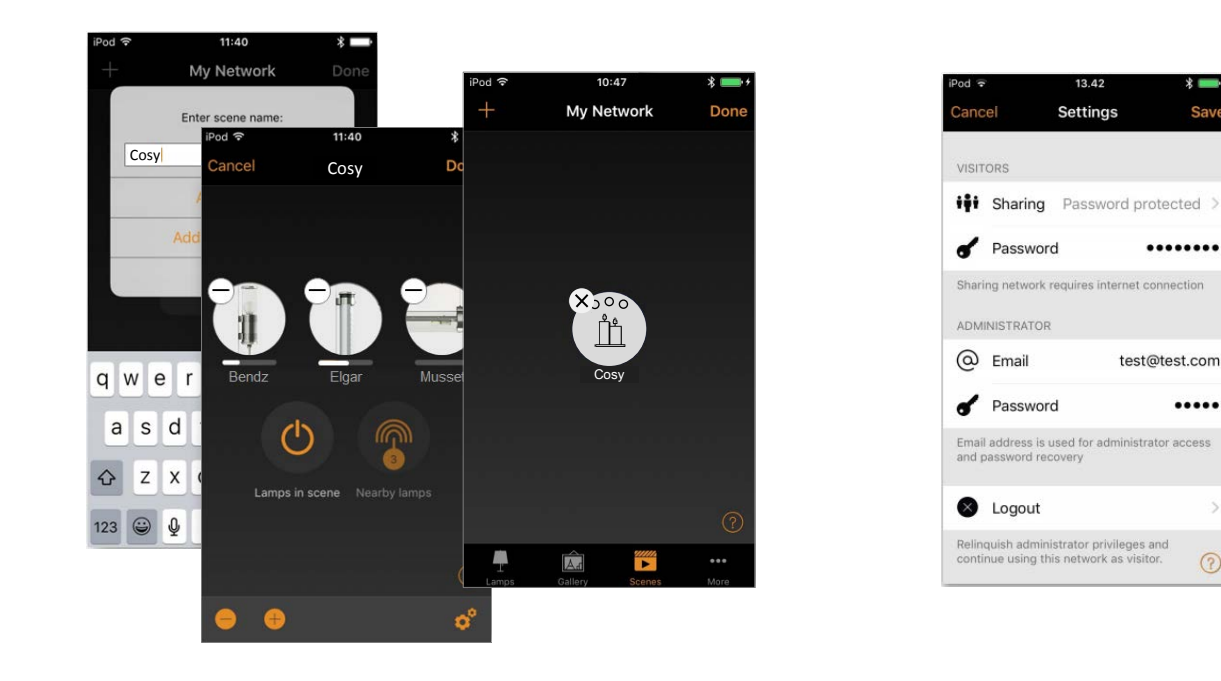

## **Réseaux et partage**

Pour contrôler vos luminaires depuis plusieurs dispositifs mobiles, il faut modifier les paramètres de partage du réseau. Allez dans 'Plus' puis touchez 'Configuration du réseau' et 'Partager les réglages' pour choisir le bon mode de partage et un mot de passe si besoin.

#### **Networks and Sharing**

If you want to control your luminaires from more than one device, you need to change the network settings. Go to the 'More' tab and select 'Network setup' > 'Sharing settings'. Here you can select the right sharing mode and eventually set a password.

#### **Netzwerke und Freigabe**

.....

 $\mathcal{P}$ 

 $\odot$ 

Wenn Sie Ihre Leuchten von mehreren Smartphones aus bedienen möchten, können Sie unter Netzwerkkonfguration die Freigabeoption ändern. Unter 'Mehr' > 'Netzwerkkonfiguration' tippen Sie auf 'Freigabeoptionen'.

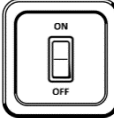

#### **Variation de la luminosité sur un interrupteur traditionnel**

Oubliez les variateurs et donnez une nouvelle vie à vos interrupteurs muraux traditionnels : ils deviennent intelligents, pour régler et mémoriser le niveau d'éclairage qui vous convient. Raccordez simplement vos luminaires au réseau électrique existant.

## **Light regulation with a traditional wall switch**

Forget external dimmers and give a new life to your ordinary ON-OFF wall switches: they become smart, to change the light intensity and save the settings you prefer. Just connect your luminaires to your electricity network.

## **Lichtänderung mit normalem Wandschalter**

Vergessen Sie externe Dimmer und geben Sie Ihren normalen ON-OFF-Wandschaltern ein neues Leben: sie werden zu Dimmschaltern, die ihre persönliche Beleuchtungsstärke abspeichern. Schließen sie hierfür die Leuchten einfach an ihr bestehendes Stromnetz an.

## **Varier et Sauvegarder**

Par défaut, nos luminaires gradables sont configurés en mode 'Varier & Sauvegarder'. Cela leur permet de réagir à une manipulation de l'interrupteur mural, afin de faire varier leur intensité et mémoriser le niveau de luminosité souhaité.

Pour lancer la variation de luminosité, éteignez et rallumez rapidement votre luminaire à partir de l'interrupteur mural (OFF-ON en moins d'une seconde). Le niveau d'éclairage descend alors au minimum puis augmente progressivement. Une fois le niveau souhaité atteint, effectuez à nouveau la même séquence OFF-ON, pour stopper la variation. 5 secondes plus tard, le luminaire enregistre ce réglage comme niveau par défaut pour tout futur allumage.

Il est toujours possible de changer le réglage en réitérant la manipulation.

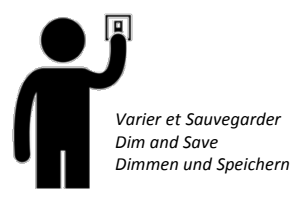

A partir d'un niveau sauvegardé, si vous souhaitez revenir au niveau d'éclairage maximal (100%), effectuez la séquence OFF-ON une seule fois pour relancer la variation. Après 8 secondes, le niveau maximal sera atteint et défini automatiquement comme réglage par défaut.

#### **Dim and Save**

By default, the dimmable Sammode Studio luminaires are set to use the 'Dim and Save' mode. This means you can use the ordinary wall switch for dimming and setting the default lighting level.

To start the dimming process, just quickly switch OFF and ON the light fixture from the wall switch (OFF-ON in less than a second). The light level will go down to its minimum and the dimming process will start. Once the luminaire has reached the desired light intensity, just flick the wall switch quickly again, OFF and ON, to stop the dimming process. After 5 seconds, the current level will be saved as new default brightness for all further uses.

It is always possible to change the previous settings by starting the dimming process again.

## **Dimmen und Speichern**

Standardmäßig sind unsere dimmbaren Leuchten so eingestellt, dass sie den Modus 'Dimmen & Speichern' verwenden. Dies bedeutet, dass Sie den normalen Wandschalter zum Dimmen und Einstellen der Lichtstärke verwenden können.

Um eine Leuchte zu dimmen, schalten Sie sie mit Hilfe des Wandschalters schnell aus und wieder ein (OFF-ON < 1s). Die Lichtstärke wird dann automatisch auf ein Minimum reduziert und der Dimmvorgang beginnt. Ist ihre gewünschte Lichtintensität erreicht, drücken sie wieder zweimal in weniger als einer Sekunde auf den Kippschalter und warten sie dann 5 Sek., um die Beleuchtungsstärke für alle weiteren Verwendungen abzuspeichern.

Es ist jederzeit möglich, die vorherige Einstellung durch erneutes Starten des Dimmvorgangs zu ändern.

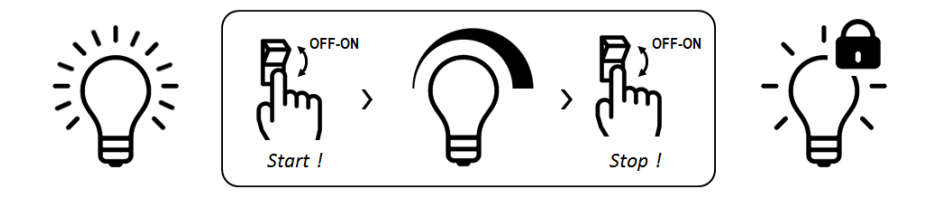

To set the maximum light level (100%) again as default level, just flick the wall switch OFF and ON and the dimming process will start again. After eight seconds, the maximal light intensity will be reached and saved as new default light level.

Falls sie danach wieder die maximale Beleuchtungsstärke einspeichern möchten, drücken sie bitte erneut zweimal auf den Kippschalter. Nach 8 Sekunden wird der Höchstwert erreicht und automatisch als Standardeinstellung abgespeichert.

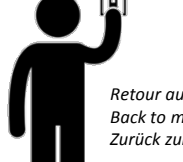

*Retour au niveau maximal Back to maximum light level Zurück zur max. Beleuchtungsstärke*

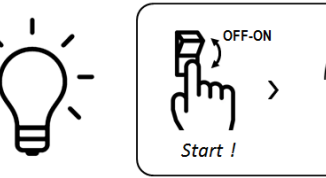

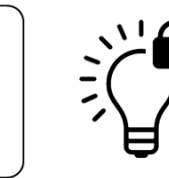

#### **Faire défiler les modes**

Au lieu de lancer la variation de luminosité, on peut faire en sorte qu'une manipulation de l'interrupteur mural fasse directement passer le luminaire à un autre niveau d'éclairage. Pour cela, vous devrez ouvrir l'application Casambi afin de modifier le comportement du luminaire.

Aller dans 'Lampes' et effectuez un doubleclic sur le luminaire concerné. Pour régler un autre niveau de luminosité, faites un appui long sur le 'Mode' dans lequel vous voulez enregistrer le réglage. Un popup va apparaitre. Touchez 'Modifier' et ajuster le niveau à l'aide du curseur. Répétez l'opération pour générer plusieurs modes.

Une fois les différents modes créés, touchez le champ 'Interrupteur intelligent' et sélectionnez 'Faire défiler les modes' au lieu de 'Varier et sauvegarder'.

Ainsi, des extinctions brèves depuis l'interrupteur mural permettront de faire défiler les différents niveaux.

#### **Cycle through modes**

Instead of starting a dimming process when operating the wall switch, you may want to go directly to another light level. Do do so, you will have to open the Casambi app and change the way the luminaire reacts to a power switching OFF and ON.

Go to the 'Lamp' tab and double tap the lamp control you want to edit. To set a new light level, press long on the 'Mode' you want to save the settings to and a popup will appear. Tap 'Edit' and adjust the light intensity. Repeat the steps to set more modes.

After having set your different modes, tap the 'Smart Switching' tab and select 'Cycle through modes' from the list, instead of 'Dim and Save'.

Flicking the power switch quickly OFF and ON will now start the cycle of the different modes.

#### **Stufen Dimmer**

Anstatt das Dimmen zu starten, kann der Wandschalter die Leuchte auch direkt auf eine andere Beleuchtungsebene bringen. Um dies zu tun, müssen Sie die Casambi-Anwendung öffnen, um die Voreinstellung der Leuchte zu ändern.

Gehen Sie zu ,Leuchten' und doppelklicken Sie auf eine Leuchte Ihrer Wahl. Um eine andere Helligkeitsstufe einzustellen, drücken Sie lange auf den , Modus', in dem die Einstellung gespeichert werden soll. Ein Popup wird angezeigt. Tippen Sie auf 'Bearbeiten' und passen Sie die Lichtstärke mit dem Schieberegler an. Wiederholen Sie diesen Vorgang, um mehrere Modi zu generieren.

Sobald die verschiedenen Modi erstellt wurden, berühren Sie das Feld, Smarter Schalter' und wählen Sie , Stufen Dimmer' anstelle von ,Dimmen und Speichern'.

Nun werden durch kurzes Aus- und Einschalten die verschiedenen Modi nacheinander aktiviert.

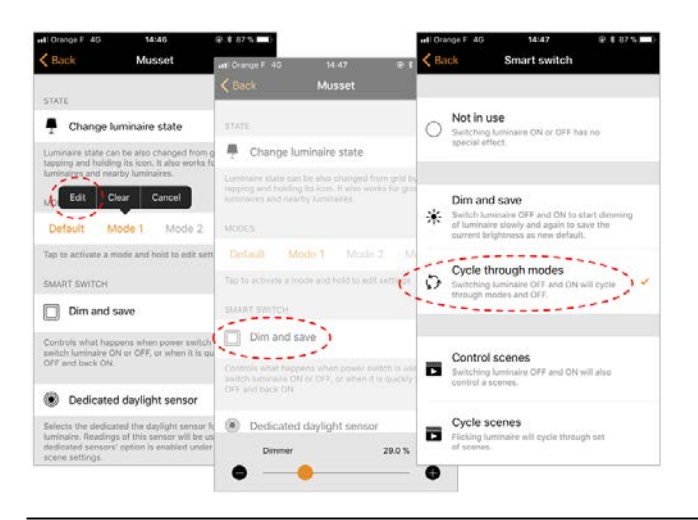

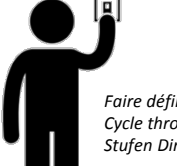

*Faire défiler les modes Cycle through modes Stufen Dimmer*

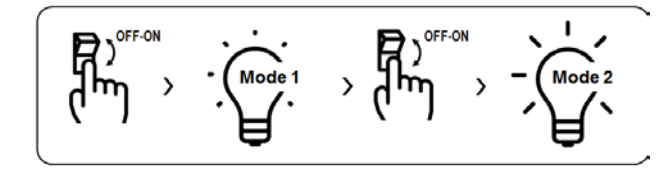

## **Lancer des scènes**

Si vous avez créé différentes scènes avec l'application Casambi (voir p.4) vous pouvez les contrôler ou les faire défiler à l'aide d'un simple interrupteur mural.

Depuis le champ 'Interrupteur intelligent' sélectionnez l'option 'Lancer des scènes' ou 'Faire défiler les scènes '. Touchez la scène ou les scènes que vous voulez activer. Si vous souhaitez passer d'une scène à une autre, il est possible de changer l'ordre dans lequel elles défilent en les déplaçant directement sur l'écran.

Pour en savoir plus sur toutes les possibilités qu'offre notre technologie, rendez-vous sur notre site web.

#### **Control or cycle scenes**

If you have created different scenes with Casambi app (see p.4) you can control them or cycle through them from a single power switch.

#### Select the 'Control Scenes' or 'Cycle

Scenes' option from the 'Smart Switching' tab and tap on the desired scene or scenes to select them. If you want to cycle through several scenes, it is also possible to change the order of the scenes by dragging and dropping.

To know more about what can be done with our technology, visit our website studio.sammode.com

#### **Kreislauf Szenen**

Wenn Sie mit der Casambi-Anwendung (siehe S. 4) verschiedene Szenen erstellt haben, können Sie diese mit einem einfachen Wandschalter steuern oder nacheinander abfragen.

Wählen Sie im Feld 'Smarter Schalter' die Option ,Szenen steuern' oder ,Kreislauf Szenen'. Berühren Sie die Szene oder die Szenen, die Sie aktivieren möchten. Wenn Sie von einer Szene zur nächsten wechseln möchten, können Sie die Reihenfolge ändern, in der sie ablaufen, indem Sie sie direkt auf dem Bildschirm bewegen.

Um mehr über alle Möglichkeiten unserer Technologie zu erfahren, besuchen Sie unsere Website studio.sammode.com.